#### Android 端末メール設定 (4.X 系)

アカウントを登録する場合の設定

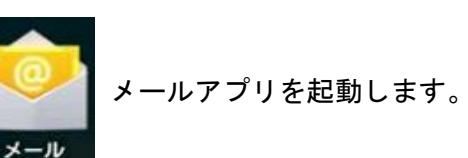

# Step:1 \_\_\_\_\_\_\_\_\_\_\_\_\_

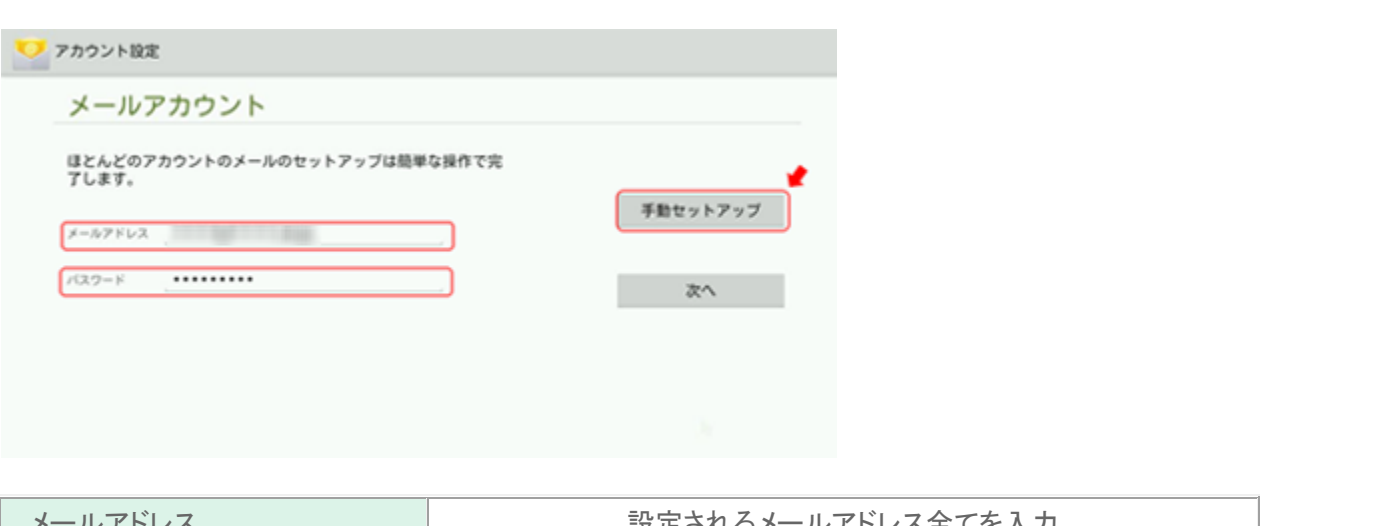

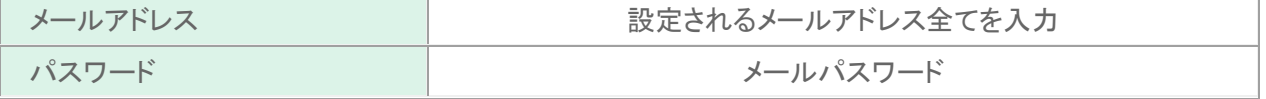

## Step:2 \_\_\_\_\_\_\_\_\_\_

「アカウントの種類」の画面が表示されますので、[POP3]をタップします。

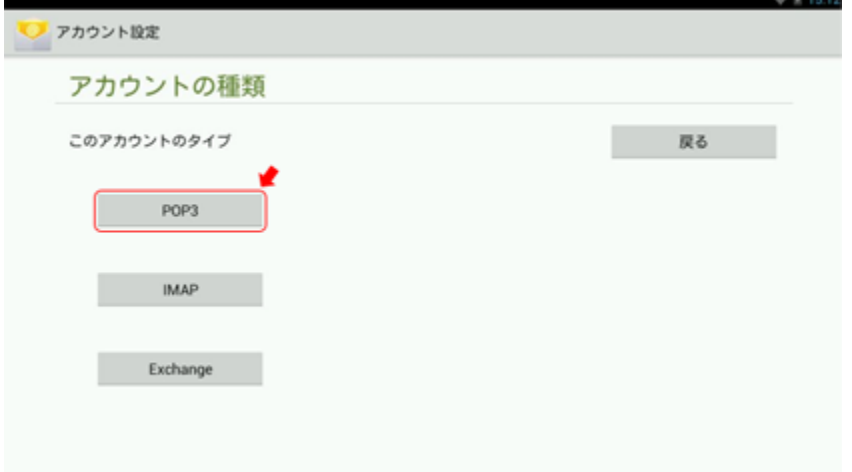

### Step:3

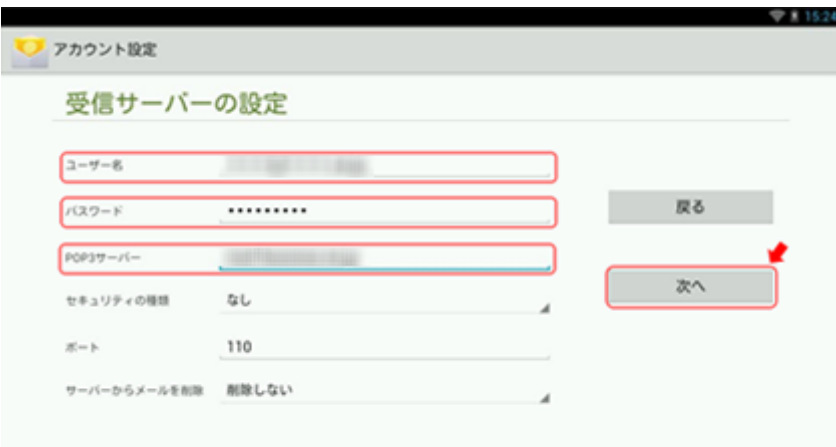

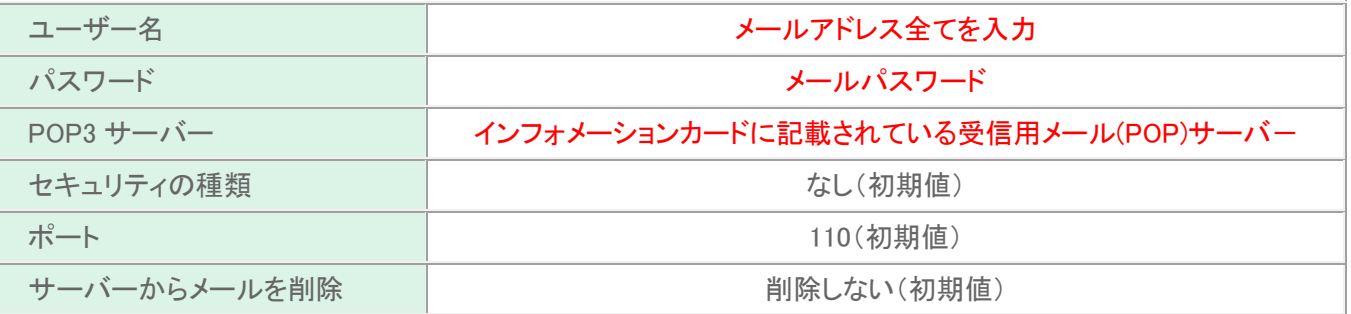

### Step:4

「送信サーバーの設定」画面が表示されますので、下記の表を参照し、各項目を設定します。設定後、[次へ] をタップします。  $\Lambda \equiv 11554$ 

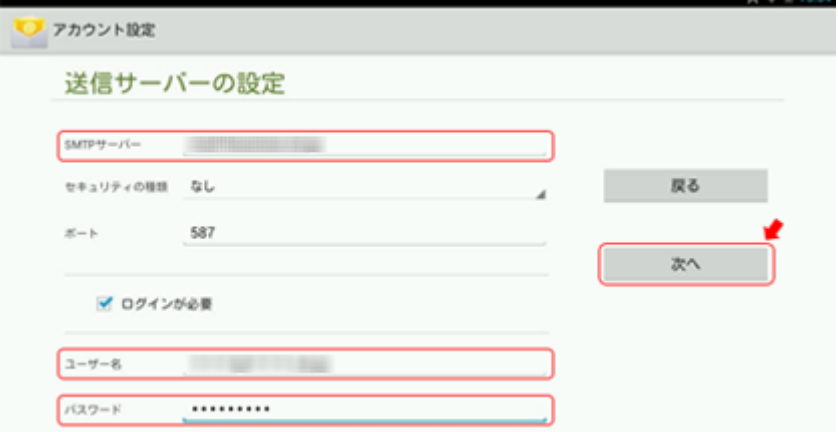

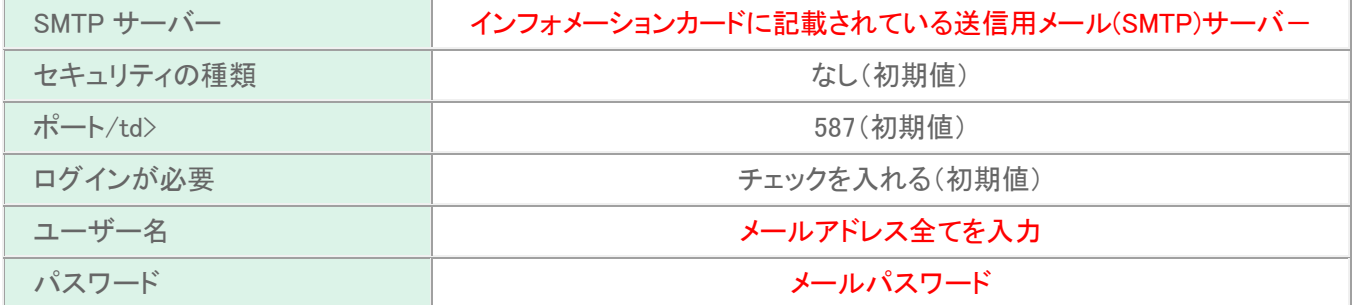

#### Step:5

「アカウントのオプション」画面が表示されますので、お客さまのご利用に応じて各項目を選択します。設定後、 [次へ] をタップします。

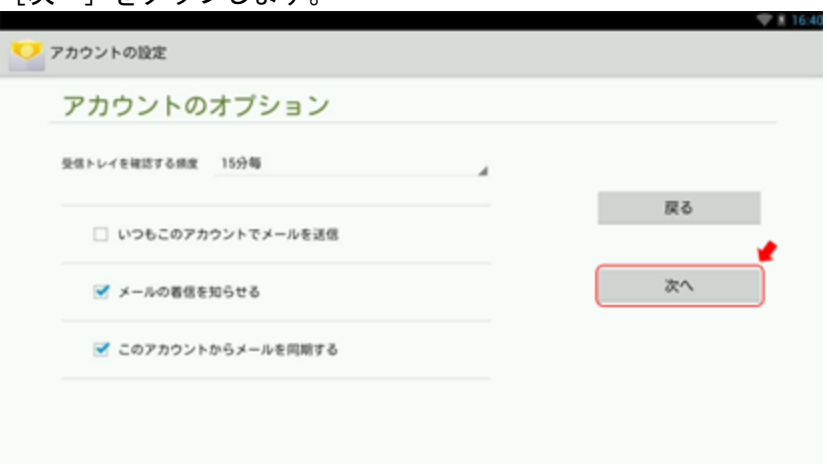

## Step:6

「アカウントの設定が完了しました」の画面が表示されますので、下記の表を参照し各項目を設定します。設定 後、[次へ] をタップします。

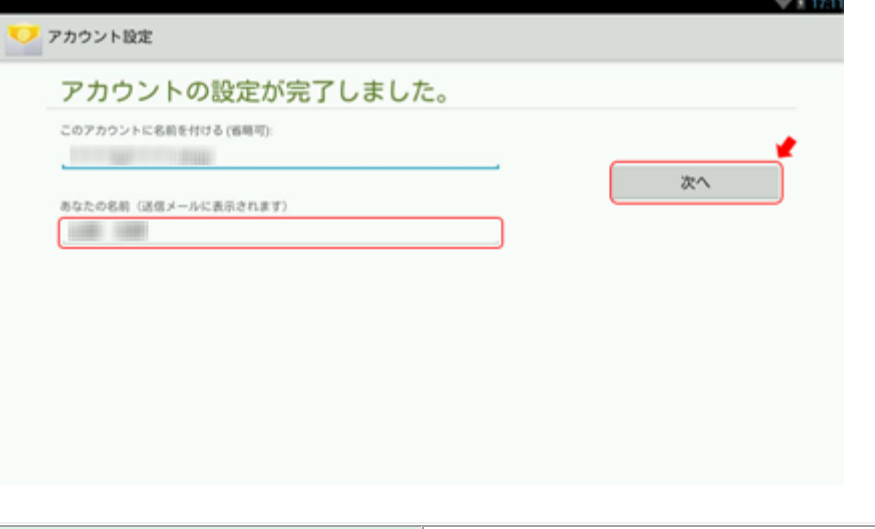

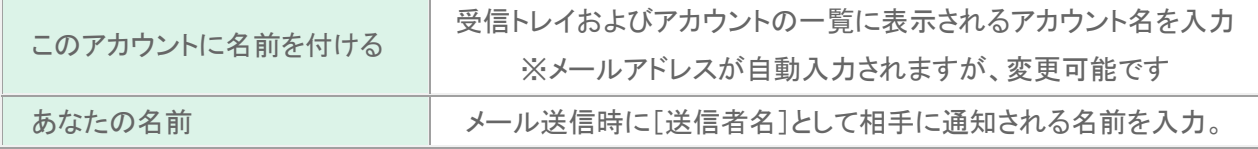

以上で設定が完了になります。